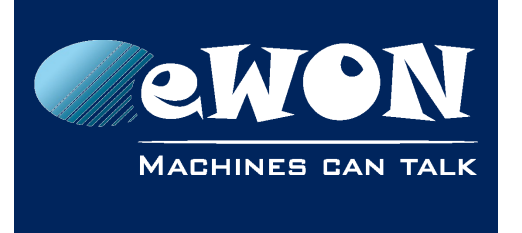

### **Knowledge Base**

KB-0138-00 / Rev. 1.1

# **Define somes Proxy entries on the eWON Cosy**

The simplified interface of the eWON COSY was designed to meet the most frequent application requirements. To configure Proxy feature, it's necessary to edit the advanced configuration parameters

How to edit the parameters is explained in [Advanced parameters.](https://ewon.biz/sites/default/files/kb-0081-0-en-cosy-editing_advanced_configuration_parameters.pdf)

#### **- Warning -**

*You should not edit advanced configuration parameters unless you know exactly what you are doing.*

The purpose of this topic is to explain the impacted parameters :

- 1. The basic parameter would be the ProxyEnabled which enables or disables the Proxy configuration. By default, it is set to 0 and should be changed to 1:
	- To disable it, set it to 0
	- To enable it, set ti to 1
- 2. The ProxyExtItf defines the external interface on which eWON Cosy will apply the proxy, set Proxy External Interface (EXT) or ProxyExtItf
	- If you use a Talk2M connection, set ProxyExtItf:2 (for VPN )
	- If you use the second Ethernet interface (Ethernet WAN) without VPN, set ProxyExtItf :0 (for WAN)
- 3. A proxy table contains
	- The type of available protocol that eWON Cosy will proxy to the device
		- Disabled (0) -ProxyProto:0
		- UDP (1)-ProxyProto:1
		- TCP (2)-ProxyProto:2
		- FTP (3)-ProxyProto:3
	- Both directions are available , the eWON Cosy 's proxy is symetric
		- Disabled (0) set ProxySide:0
		- EXT to LAN (1) if the user want to proxy from the EXT to LAN to reach a device connected on the LAN,set ProxySide:1
		- LAN to EXT (2) allow the connection for the device connected on the LAN side to outside, set ProxySide:2

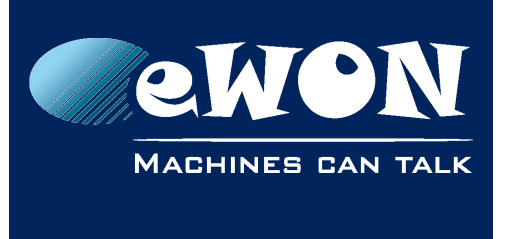

- About incoming ports on which the eWON will listen, set ProxyPort parameters
	- For example, if the eWON must forward ports on a web server on port 80 and the client will connect to the eWON on port 8080, then incoming port -> set ProxyPort = 8080
- About Destination port, Port number on which the eWON will connect when it receives a connection from the proxy client -> set ProxySrvPort=80
- The Destination IP address of the device , set the ProxySrvIpAddr.

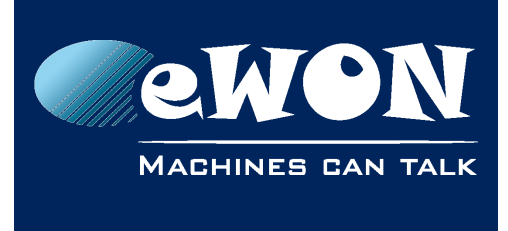

## **Revision**

### **Revision History**

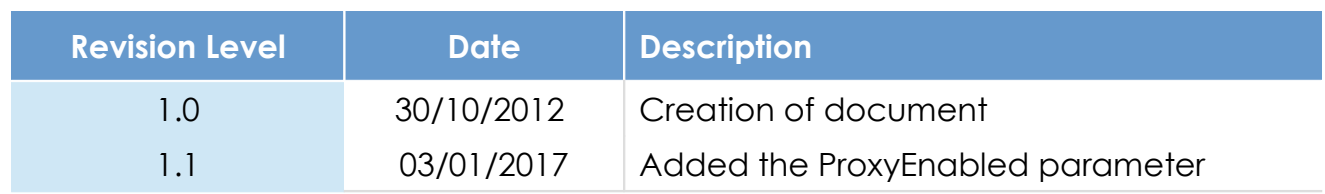

### **Document build number: 9**

#### **Note concerning the warranty and the rights of ownership**:

The information contained in this document is subject to modification without notice. Check http://wiki.ewon.biz for the latest documents releases.

The vendor and the authors of this manual are not liable for the errors it may contain, nor for their eventual consequences.

No liability or warranty, explicit or implicit, is made concerning the quality, the accuracy and the correctness of the information contained in this document. In no case the manufacturer's responsibility could be called for direct, indirect, accidental or other damage occurring from any defect of the product of errors coming from this document.

The product names are mentioned in this manual for information purposes only. The trade marks and the product names or marks contained in this document are the property of their respective owners.

This document contains materials protected by the International Copyright Laws. All reproduction rights are reserved. No part of this handbook can be reproduced, transmitted or copied in any way without written consent from the manufacturer and/or the authors of this handbook.

eWON sa, Member of ACT'L Group